# **Moderatorschlüssel in Zoom einstellen**

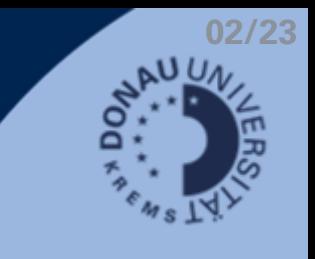

## **Allgemeine Hinweise**

- Host-Rechte können von Personen in Zoom-Meetings erhalten werden, ohne zwingende Anwesenheit von Meeting-Ersteller\_in (z.B. für externe Lehrbeauftragte).
- Wichtig: Warteraum muss dafür deaktiviert werden.
- Einstellungen können nicht in der App vorgenommen werden, sondern nur über die Webseite unter [donau-uni.zoom.us/](http://donau-uni.zoom.us/)

#### **Website**

- Unter [donau-uni.zoom.us/](http://donau-uni.zoom.us/) einloggen.
- Erstellen Sie ein Meeting und nehme Sie folgende Einstellungen vor:

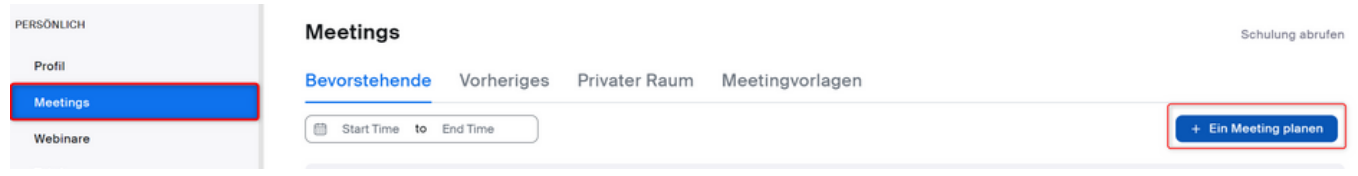

Warteraum.

Optionen

- Deaktivieren Sie im Abschnitt "Sicherheit" 1. den Warteraum.
- Blenden Sie den Abschnitt "Optionen" 2.ein. Erlauben Sie Teilnehmer\_innen, das Meeting jederzeit zu betreten und speichern Sie die Einstellungen.
- Wechseln Sie in der Navigationsleiste links zu "Profil". Dort finden Sie Ihren persönlichen Moderatorschlüssel:

#### zoom LÖSUNGEN -ABOS & F Persönliche Meeting-ID  $\cdots \cdots \cdots$ 324 https://donau-PERSÖNLICH X Diese ID fü Profil Meeting: Persönlicher Link (?) Noch nicht fes Moderatorschlüssel  $\cdots \cdots \cdots \cdots$

Nur vom Host zugelassene Benutzer können de

Ausblenden

**Haken entfernen** 

V Teilnehmern die Teilnahme erlauben Jederzeit V Teilnehmer bei Eintritt stumm schalten

### **Weitere Schritte**

- zum Meeting einladen und den persönlichen Moderatorschlüssel mitteilen.
- Den Host mittels Moderatorschlüssel beanspruchen:
- 1.Zoom-Meeting über Meeting-ID und Kenncode oder Link beitreten.
- 2. Teilnehmerliste öffnen & Host beanspruchen.
- Moderatorschlüssel 3. (Host Key) eingeben.

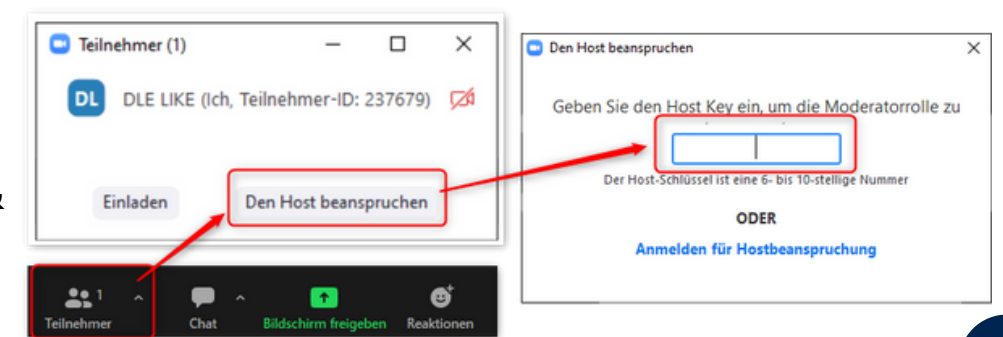